### **TUTORIAL Acceso y Registro Aula Virtual de Salud-Santiago de Cuba MOODLE 4.0.1+**

#### **Aula Virtual de Salud**

Espacio virtual que posibilita a los docentes de las Ciencias Biomédicas, desarrollar actividades formativas (cursos, talleres, diplomados, jornadas, eventos y asignaturas, entre otras) dirigidas al pregrado y posgrado con comparecencia presencial, semipresencial y a distancia.

Propuesta formativa contenida en la Universidad Virtual de Salud, que favorece mediante actividades, recursos y herramientas, el intercambio y/o comunicación sincrónica/asincrónica entre diferentes sujetos con intereses comunes (estudiante-estudiante, estudiante-profesor, estudianteexperto, estudiante-profesor-experto), dando lugar a una presencia de otro tipo o presencia virtual.

### **¿Cómo acceder al Aula Virtual de Salud?**

Podrá acceder al aula desde cualquier computadora conectada a la red Infomed.

### **Telefonía móvil**

Se puede acceder desde la telefonía móvil, libre de costo con solo activar datos móviles empleando un navegador web.

## **Plataforma Nauta**

1. Cuando se utilice la plataforma NAUTA, el usuario no tiene que registrarse para acceder al Aula Virtual de Salud.

2. Cuando el usuario abre el navegador, automáticamente se le proyecta en la pantalla un cuadro pidiendo usuario y contraseña que autorice a navegar. Esto lo debe obviar el usuario.

3. Debe poner directamente en el navegador la dirección del aula (www.aula.scu.sld.cu) y entonces podrá acceder a ella y participar, sin registrarse en el NAUTA.

En este caso, como el usuario no se registró, no se le descuenta el tiempo del NAUTA.

#### **¿Cómo puedo inscribirme o registrarse en esta plataforma?**

Para inscribirse en la plataforma es un proceso sencillo, para realizarlo solo debe contar con una dirección de correo electrónico del dominio **".sld.cu"**. Para inscribirse siga los siguientes pasos:

#### **Paso 1**

Ingrese a la página principal del Aula Virtual de Salud, [https://aula.scu.sld.cu](https://www.aula.scu.sld.cu/)**,** empleando un navegador web actualizado.

**Nota:** usted también puede digitar, en la barra de dirección del navegador web que esté empleando, la URL de la Universidad Virtual de Salud de la provincia [\(https://uvs.scu.sld.cu\)](https://uvs.scu.sld.cu/) y luego pulsar sobre el menú primario "Aula Virtual".

## **Paso 2**

Una vez ubicado en el Aula Virtual de Salud, en la parte superior derecha pulse sobre la opción **"Acceder"** que lo remitirá a la página de acceso, **Figura 1**.

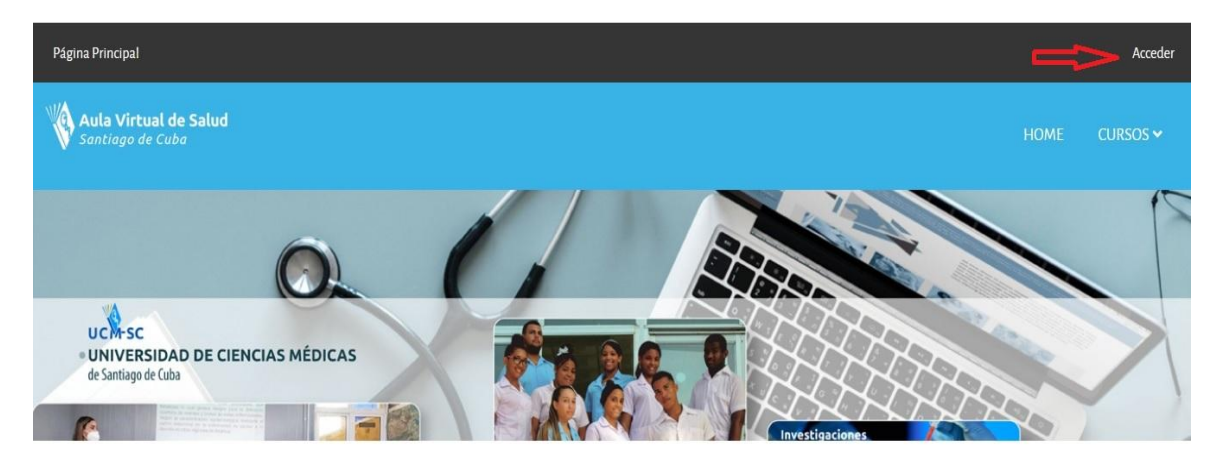

**Figura 1**

## **Paso 3**

Una vez en la página de acceso, localice y pulse sobre el botón **"Crear Nueva Cuenta"**, **Figura 2**.

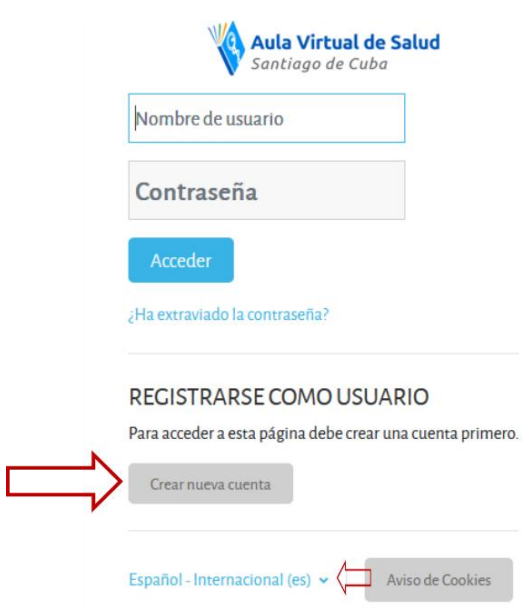

**Nota:** en esta página usted puede elegir el idioma deseado pulsando sobre la flecha desplegable de Idioma, **Figura 2**. Ejemplo: español, **Figura 3**.

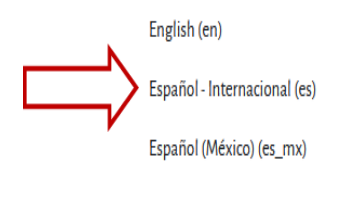

**Figura 3**

# **Paso 4**

Rellene el formulario con los datos que se le pide. Importante la dirección de correo debe ser válida y la contraseña debe cumplir con los requisitos que se muestran, **Figura 4**.

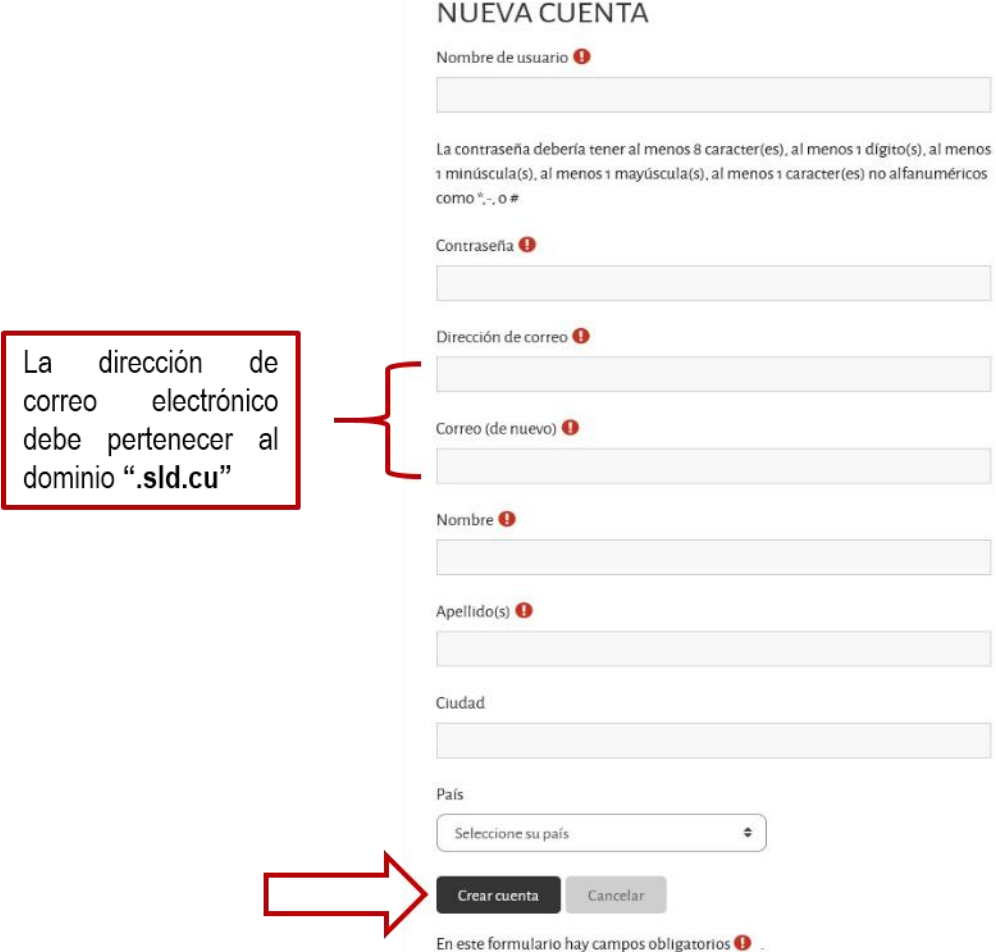

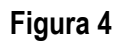

**Nota:** los datos que se piden son los mínimos. Trate de llenarlos de manera correcta y lo más completo posibles.

### **Paso 5**

Una vez completados los espacios en blanco pulse sobre el botón **"Crear cuenta"**, **Figura 4**. Observe que se muestra un mensaje comunicándole que el sistema le enviará instrucciones a su buzón de correo electrónico para la activación de su cuenta, pulse sobre el botón "**Continuar"**, **Figura 5**.

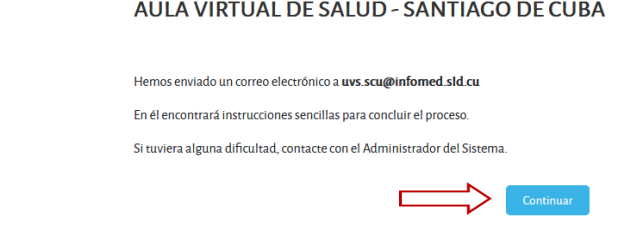

**Figura 5**

### **Paso 6**

Recibirá un correo por el administrador del sistema, con el asunto: "Confirmación de la cuenta Aula Virtual de Salud-Santiago de Cuba", que le permitirá confirmar su cuenta. Lea detenidamente las orientaciones y pulse sobre el link azul que se muestra, **Figura 6**. Si el link no se muestra color azul, cópielo y péguelo en la barra de dirección del navegador web. Observe que el sistema le da las gracias y comunica que el registro ha sido confirmado.

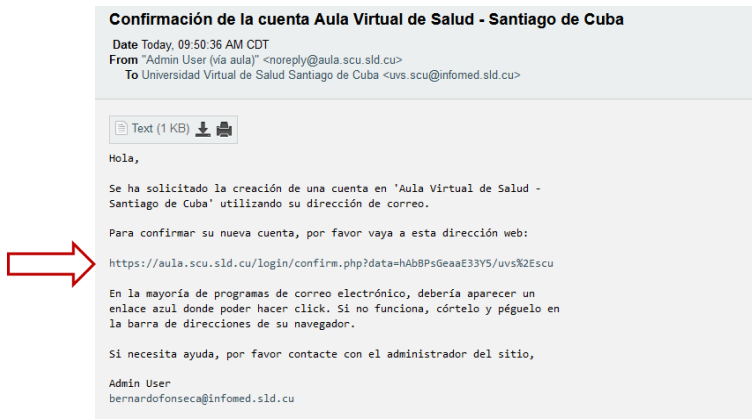

# **Figura 6**

**Tenga en cuenta:** que el sistema no completa el proceso de registro hasta que usted desde el mensaje enviado activa la cuenta, es decir, lo anterior le permitirá completar el proceso para crear la nueva cuenta.

## **¿Qué hago si a pesar de todo no encuentro el mensaje de confirmación en mi correo SPAM?**

No se desespere. Los correos pueden tardar un tiempo en llegar. Si pasado este tiempo no lo ha recibido y está seguro de no tenerlo en los correos SPAM, entonces NO se cree una nueva cuenta, contacte al administrador para que le confirme su cuenta de manera manual.

Para contactarlo puede escribir a [uvs.scu@infomed.sld.cu](mailto:uvs.scu@infomed.sld.cu) o seguir el vínculo de Obtener ayuda en el pie de la página principal del sitio.

## **Paso 7**

Para salir del sistema debe desplegar su perfil, que aparece identificado con su nombre en el borde superior derecho de la página y pulsar la opción **"Cerrar sección**", **Figura 7**.

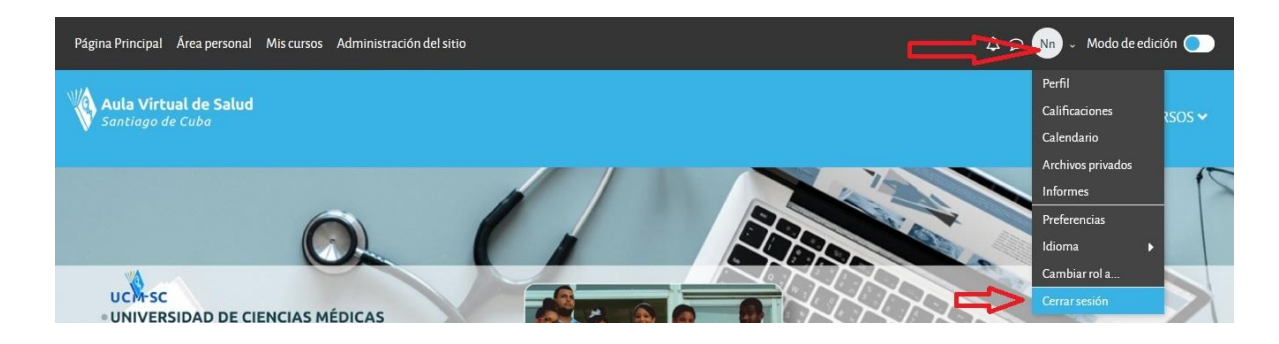

## **Figura 7**

**Nota:** una vez registrado, en su próximo acceso al Aula Virtual de Salud, debe identificarse introduciendo nombre de usuario y contraseña en las casillas correspondientes. Luego pulse el botón **"Acceder"**, **Figura 2**.

**Tenga en cuenta:** que si es un nuevo usuario y elige para entrar al aula por la opción invitado (si alguna actividad formativa de las que se ofrece lo permite), podrá acceder, pero sin participar activamente en las actividades que brinda la plataforma Moodle (foros, cuestionarios, Wiki, tarea, entre otras) que son utilizadas por el profesor para el desarrollo de los contenidos.

**Si ha olvidado su nombre de usuario o contraseña**, pulse sobre la opción **"¿Ha extraviado la contraseña?"**, presente también en la página de acceso, **Figura 2** que se encuentra bajo el botón **"Acceder"**.

A continuación, se le pedirá que ingrese su nombre de usuario o la dirección de correo con la que se registró en la plataforma. Se recomienda el método Buscar por dirección email. Escriba únicamente, su dirección de correo electrónico y dé clic en el Botón **"Buscar"**.

Se abrirá una ventana donde se le señala el suministro o el envío de un email a su cuenta. Pulse sobre botón **"Continuar"** presente en la misma. Se mostrará un anuncio confirmando que sí sus datos han sido suministrados correctamente, recibirá un mensaje en su buzón de correo para confirmar y completar el cambio de contraseña.

Abra su correo electrónico y recuerde que, en ocasiones, este mensaje suele aparecer como SPAM o en Correo no deseado; por eso, se le sugiere revisar esta carpeta. Encontrado el mensaje, se le

menciona sobre la solicitud de un restablecimiento de contraseña para su cuenta; para continuar, si esta solicitud la hizo usted, de clic en él hipervínculo de color azul, en caso que no se active, córtelo y péguelo en la barra de direcciones de su navegador y oprima la tecla "Enter" para continuar.

Observe que ha entrado en el aula. Introduzca una nueva contraseña y vuelva a repetirla. Evite las acciones copiar y pegar en el campo "Nueva contraseña (de nuevo)".

Pulse sobre el botón **"Guardar cambios"** y observe en la parte superior o en la parte inferior de la página principal del aula, que el sistema lo ha identificado.

> **Elaborado por:** Dr. C. Nancy María Rodríguez Beltrán E-mail: [nancy.rodriguez@infomed.sld.cu](mailto:nancy.rodriguez@infomed.sld.cu) Coordinadora Universidad Virtual de Salud-Santiago de Cuba MSc. Bernardo Fonseca Elías E-mail: [bernardofonseca@infomed.sld.cu](mailto:bernardofonseca@infomed.sld.cu) Administrador Universidad Virtual de Salud-Santiago de Cuba 25 de septiembre del 2022